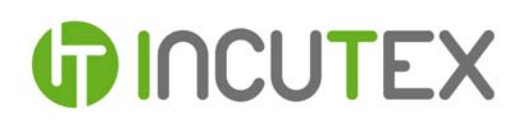

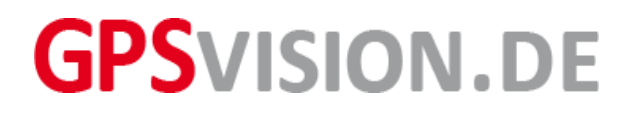

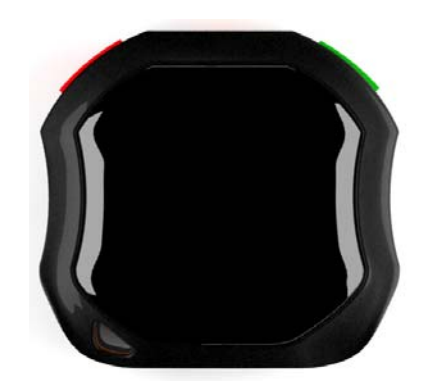

# Mode d'utilisation Traceur/Traqueur GPS TK105

#### 1.0 Matériel-Préparation

Assurez-vous de lire ce manuel soigneusement au moins une fois avant l'utilisation de votre traceur GPS.

1.1 Procurez vous une carte SIM de forme standard ( 25mm x 15mm ). Nous conseillons en général d'utiliser une carte SIM prépayée ainsi il y'aura aucun prélèvements automatique de votre compte bancaire.

1.1 Veuillez à ce que le code PIN soit désactivé avant l'utilisation, car le traceur GPS ne peut saisir de PIN par conséquent aucune connections avec le réseau GSM ne pourra être établie. À cause de la taille de la carte SIM ,la plupart des anciens portables peuvent sans problème désactiver la requête de PIN; Généralement vous trouverez l'option de désactivation du PIN sous "Sécurité" ou "Réglages". Pour plus de détails à ce sujet vous pouvez consulter le manuel de votre portable.

1.2 Testez la carte SIM avec votre portable aux fonctions suivantes avant de l'insérer dans le traceur : Téléphoner, envoyer des SMS et surfer sur internet.

1.3 Veuillez à ce que votre carte prépayée ait suffisamment de crédit.

1.4 Vérifier que votre numéro s'affiche lorsque vous appelez d'autres portables car vous ne recevrez aucune réponse du traceur si vous l'appelez avec un numéro masqué.

1.5 Le SMS envoyé au traceur doit être en format texte (standard) et pas en format PDU.

1.6 Utilisez le tournevis ci-joint et ouvrez le couvercle du traceur. Insérez la carte SIM avec le contact en or vers le bas.

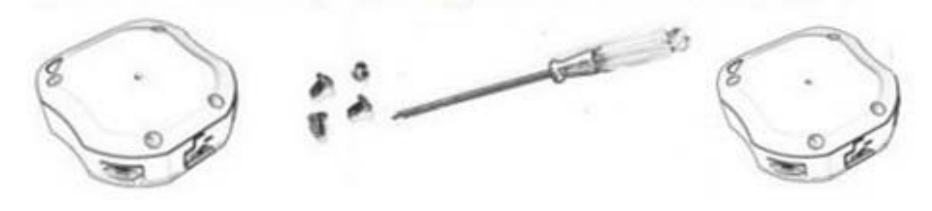

1.7 À la première utilisation le traceur doit être chargé 12 heures. La batterie fourni ainsi la puissance totale. Après cela la durée de recharge de la batterie sera de environ 3-4 heures. Le temps de fonctionnementdu traceur est en moyenne d'environ 100 heures.

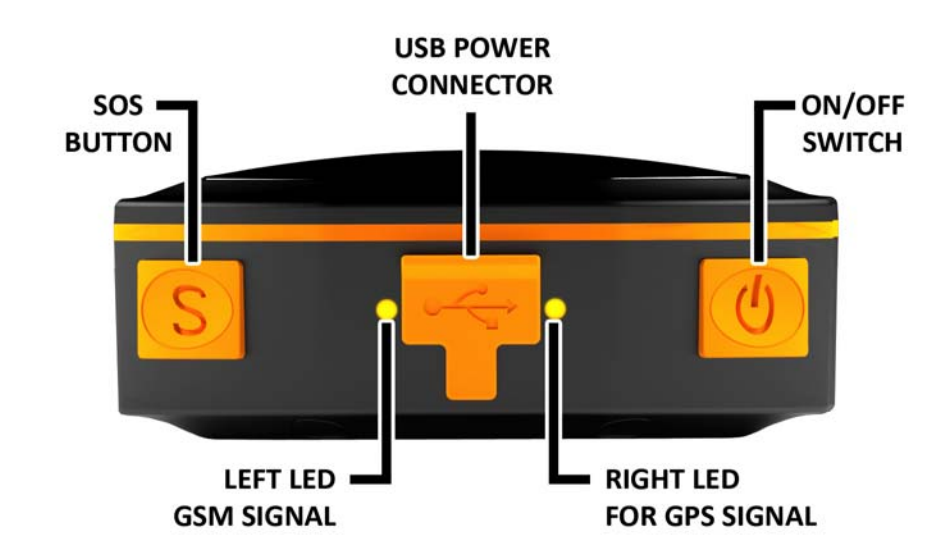

1.8 Utilisez uniquement le chargeur livré avec pour charger le traceur.

#### 2.0 Mise en service

#### 2.1 Mise en marche du traceur

Appuyez sur le boutton vert ( 3 secondes) ON/OFF jusqu'à ce que les lumières LED s'allument pour mettre en marche le traceur. Le traceur lancera automatiquement la recherche du réseau GSM et des satellites GPS

#### 2.2 Lumières LED

À partir des lumières LED vous pouvez lire le statut de l'appareil.

#### 1. Lumière LED verte: GPRS

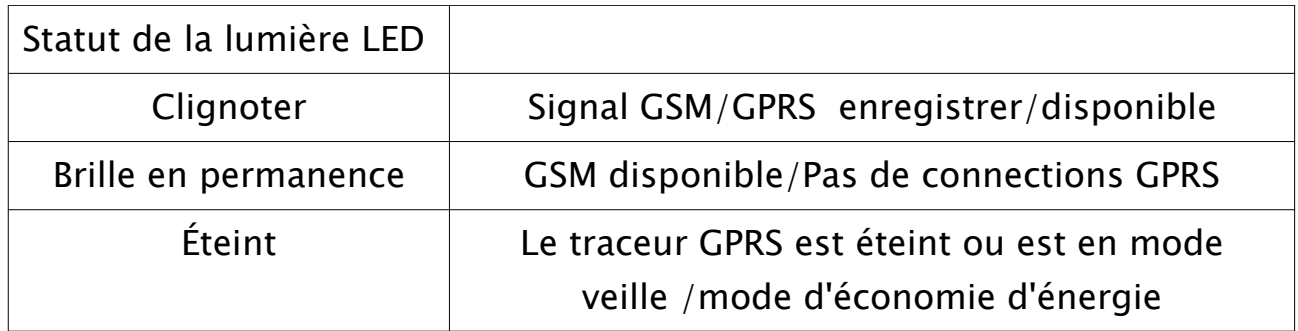

#### 2. Lumière LED bleue: GPS

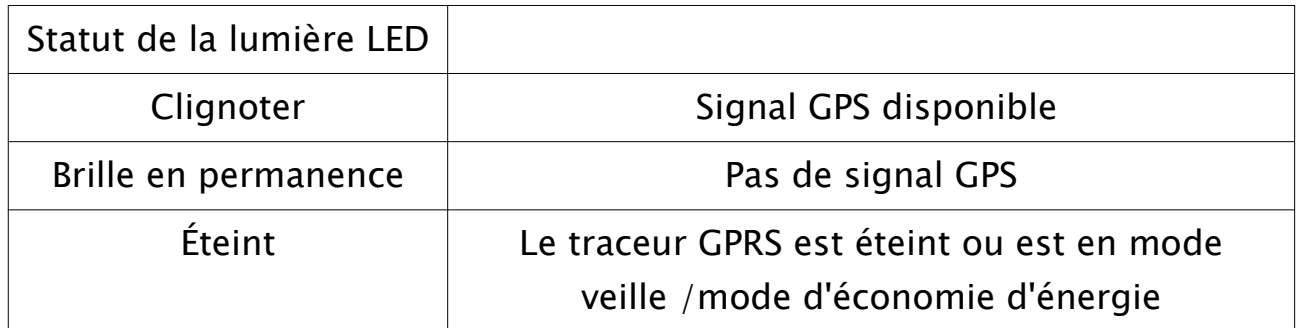

#### 3. Lumière LED rouge: Charge

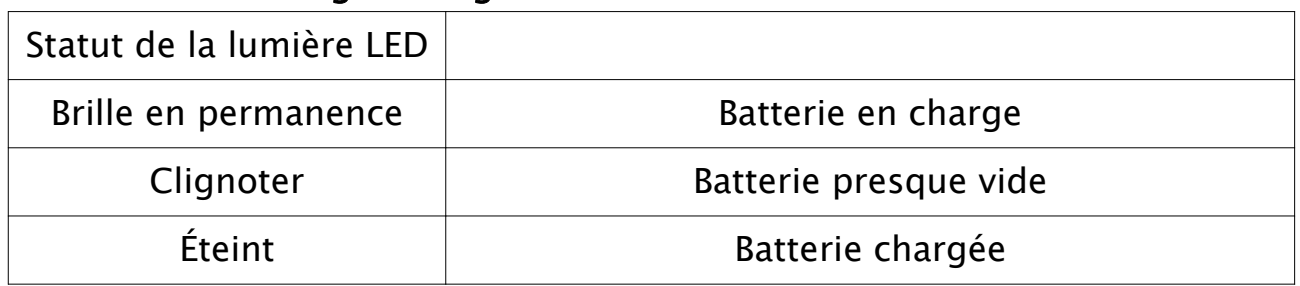

#### 2.3 Démarrage rapide

Astuce: le traceur peut déja être utilisé. Appelez le traceur de n'importe numéro de portable , le traceur rejetera votre appel et enverra par la suite par SMS les coordonnées GPS avec le lien GoogleMaps. Cliquez sur le lien et ouvrez le avec le navigateur de votre smartphone ou l'application GoogleMaps. Si vous tombez directement sur la boite vocale, veillez vérifier le point 1. Matériel-Préparation.

#### 3.0 Autorisation

Afin que le traceur soit entièrement configure comme vous le désirez, vous devez autoriser votre numéro de téléphone portable. Après cela seul les numéros de portable autorisés pourront interroger le traceur sur sa position ainsi que recevoir le SMS de localisation du traceur GPS.

### Le mot de passe par défaut du traceur GPS est le suivant: 123456

STRUCTURE: admin+Password+espace+indicatif du pays+numéro de téléphone

EXEMPLE: admin123456+ 491711111111

RÉPONSE: admin ok

Remarque: Le traceur GPS a besoin d'environ 10 à 40 secondes pour renvoyer le SMS de localisation sur votre téléphone portable! Astuce: Si vous ne recevez aucune réponse de votre traceur GPS malgré que votre numéro soit correcte, réessayez sans l'indicatif du pays, envoyez comme alternative le SMS de la forme suivante: admin123456 0171111111

Astuce: Si vous souhaitez supprimer le numéro autorisé précédant, envoyez au traceur un SMS avec "begin123456" et répétez l'étape ci-dessus. voir aussi Point 18. Réinitialisation (Page 11).

#### 4.0 Supprimer un numéro autorisé

STRUCTURE: noadmin+Password+espace+indicatif du pays+numéro de téléphone EXEMPLE: noadmin123456 +49171111111 RÉPONSE: noadmin ok

#### 5.0 Modifier le mot de passe

Nous conseillons de ne pas modifier le mot de passe. Dans le cas où vous voulez le modifier, voici la démarche à suivre:

STRUCTURE: Password+ancien password+espace+nouveau password EXEMPLE: password123456 111222 RÉPONSE: password ok

#### 6.0 Alarme SOS: Autoriser des numéro de téléphone

La touche SOS sur le traceur sert à lancer des appels au secours silencieux dans des situations d'urgence. Appuyez la touche SOS pendant 3 secondes et le traceur enverra à tout les numéros SOS autorisés "help me!  $+$  Geo-Info".

STRUCTURE: sos+Password+espace+indicatif du pays+numéro de téléphone

EXEMPLE: sos123456 +491711111111

#### RÉPONSE: SOS number ok

#### 6.1 Autorisation d'autres Numéros SOS

Il y a seulement 2 numéros susceptibles de recevoir des alarmes SOS. STRUCTURE:sos+virgule+indicatif du pays+numéro de téléphone+virgule+indicatif de pays+numéro de téléphone EXEMPLE: sos,+491711111111,+49172222222 RÉPONSE: SOS! S1:+491711111111, S2:+49172222222

#### 6.2 Effacer un numéro SOS

STRUCTURE: sos+virgule+espace+virgule EXEMPLE: sos, , RÉPONSE: SOS! S1:, S2:

#### 6.3 Interroger les numéros SOS autorisés

STRUCTURE: sos EXEMPLE: sos RÉPONSE: SOS! S1:, S2: SOS Alarm: SMS

#### 6.4 Activer l'alarme SOS

STRUCTURE: sossms+Password EXEMPLE: sossms123456 RÉPONSE: sossms ok

#### 6.5 Désactiver l'alarme SOS

STRUCTURE: nosossms+Password EXEMPLE: nosossms123456 RÉPONSE: no sossms ok

#### 6.6 Activer l'appel SOS

Lorsque l'alarme SOS est activée (sossms), après avoir appuyé sur la touche SOS le traceur GPS envoi à tout les numéros autorisés un SMS SOS. Ensuite le traceur GPS appel le premier numéro SOS autorisé. Lorsque vous décrocher cet appel vous entendez ce qui se passe aux alentours du traceur GPS.

STRUCTURE: soscall+Password

EXEMPLE: soscall123456

RÉPONSE: soscall ok

Astuce: Dans le cas où l'alarme SOS n'est pas activée, le traceur GPS appel

ne numéro autorisé sans envoyé un SMS SOS.

#### 7.0 Changer de fuseau horaire

Avec cette commande vous pouvez fixer le fuseau horaire, afin que l'heure correcte soit affiché dans le SMS de localisation.

STRUCTURE: time zone+Password+espace+fuseau horaire-nombre EXEMPLE: time zone123456 2 (France: 2=heure d'été; 1=heure d'hiver) RÉPONSE: time ok

#### 8.0 Localisation

Appelez le traceur du numéro de portable autorisé , le traceur rejettera votre appel et vous enverra ensuite par SMS les coordonnées GPS avec le lien GoogleMaps. Si vous tombez directement sur la messagerie vocale,vérifiez le point 1. Matériel-Préparation. Voir aussi le Point 2.3-2.4.

#### 8.1 Localisation par SMS

Pour interroger la position par SMS envoyez l'une des commandes suivantes au traceur GPS. STRUCTURE: G+Password# EXEMPLE: G123456# ou STRUCTURE: Where ou EXEMPLE: Where

Le traceur envoi par la suite le SMS de localisation ( voir ci-dessous).

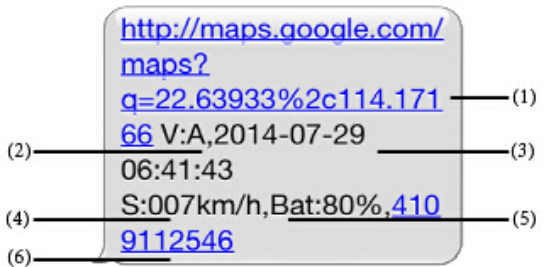

#### 8.2 Structure du SMS de localisation

(1) Lien GoogleMaps; Cliquez dessus et ouvrez le navigateur avec votre smartphone.

- (2) V:A signifie que le traceur dispose d'un signal GPS.
- (2) V:V signifie que le traceur ne dispose pas de signal GPS.
- (3) 2013-10-17 10:48:18 livre le dernier temps de position.

(4) S:000km/h montre la vitesse du traceur, qui est calculé par les satellites GPS.

(5) Bat: 2, affiche le niveau de la batterie.Celui ci varie entre 1 et 6 (plein). (6) ID: 4102000759 affiche l'identifiant du traceur GPS.Vous retrouvez celui ci aussi sur la partie avant du traceur. Vous aurez besoin de l'identifiant pour pouvoir vous connecter à l'application ou sur la plate-forme de localisation. Plus à ce sujet à la page 14.

(7) S25G03; plmn: 46001 sont des données de l'opérateur GSM. Plus d'informations sous: Localisation par l'antenne GSM.

(8) l:9531, c:5662 les données LBS pour localisation par antenne voir plus sous le point 9.0 Localisation par antenne (l=LAC code régional, c=CellID: Numéro d'identification de la station de base)

Remarque: Lorsque le signal GPS est faible, par exemple dans un immeuble, le traceur ne peut effectuer de localisation. Dans ce cas le traceur envoi les données des dernières localisations réussies. Pour cette raison vérifiez dans le SMS l'heure de la dernière localisation.

### 8.3 Localisation automatique par SMS

Avec la localisation automatique vous pourrez obtenir les coordonnées automatiquement dans un intervalle de temps prédéfini de votre choix. L'intervalle de temps minimal est de 20 secondes.

Structure: t+time+format d'heure+cycle+n+Password

Format d'heure: Secondes (s); Minutes (m); heure (h)

Valeurs: 3 chiffres et une valeur maximale de 255

EXEMPLE: t030s005n123456 | envoi une position 5 fois toutes les 30 secondes

EXEMPLE: t005m005n123456 | envoi une position 5 fois toutes les 5 minutes

EXEMPLE: t001h005n123456 | envoi une position 5 fois chaque heure EXEMPLE: t005m\*\*\*n123456 | envoi une position infiniment chaque 5 minutes

RÉPONSE: Positions-SMS

ANNULER: notn123456

Remarque: Les informations doivent toujours contenir 3 chiffres.Par exemple: "t030s" et non "t30s". Remarque: La commande sera stoppé

lorsque vous éteindrez le traceur GPS. Remarque: Notez que le traceur GPS désactive le module GPS lorsqu'il est en mode d'économie d'énergie. Ainsi vous recevrez toujours les mêmes coordonnées. Exception: S'il ya un mouvement lorsque le mode d'économie d'énergie "Passe en mode veille lorsqu'il n'y a pas de mouvements" est activé ,vous recevrez les coordonnées correctes. Un test peut toujours être effectué à partir de l'heure dans le SMS de localisation.

#### 9.0 Alterner entre le mode "Tracqueur" et le mode "surveillance"

Le traceur a deux modes : le mode tracking et le mode surveillance audio. Le mode tracking est préréglé , si vous appelez le traceur celui ci rejettera votre appel et vous enverra la position par SMS. Si vous voulez néanmoins savoir ce qui se passe aux alentours du traceur vous devez le régler sur mode surveillance audio.

#### 9.1 Activer le mode surveillance audio

Envoyez la commande suivante au traceur par SMS. STRUCTURE: monitor+Password EXEMPLE: monitor123456 RÉPONSE: monitor ok Ensuite appelez le traceur , l'appel sera accepté et une connexion sera établi. Le traceur même ne fait aucun bruit. Astuce: Une localisation par SMS sans changer sur le mode tracking reste toujours possible.

#### 9.2 Activer le mode traqueur

STRUCTURE: tracker+Password EXEMPLE: tracker123456 RÉPONSE: tracker ok

#### 10.0 Périmètre de sécurité

Avec cette commande vous pouvez déterminer une zone de sécurité. Si le traceur sort de cette zone (Geo-fence Out) ou rentre dans cette zone (Geofence In) vous serez automatiquement prévenu par SMS. Nous conseillons d'effectuer ce réglage au moyen de l'application ou de l'opérateur www.lkgps.net . Comme alternative vous pouvez aussi le faire au moyen de GoogleMaps. Déterminez les coordonnées grâce à GoogleMaps. Pour cela vous avez besoin des coordonnées du coin supérieur gauche (première

coordonnée) et du coin inférieur droit (deuxième coordonnée) de la carte, de tel sorte qu'un rectangle en résulte. Avant l'activation de l'alarme le traceur doit se trouver en plein air pour 3 à 10 minutes.

STRUCTURE: stockade+Password+espace+latitude,Longitude (coin supérieur gauche); latitude,Longitude (coin inférieur droit)

EXEMPLE: stockade123456 48.364532,10.882256;48.361613,10.881131 RÉPONSE: stockade ok

Remarque: La détermination manuelle du périmètre de sécurité n'est pas effectuer par l'application ni l'opérateur mais est quand même existante.

#### 11.0 Alerte de mouvement

Pour activer l'alerte de mouvement , le traceur GPS doit se trouver dans un endroit en plein air pour 3 à 10 minutes. Si le traceur s'éloigne de sa position initiale par exemple s'éloigne de 500m (rayon minimal), l'alerte mouvement se déclenche. Même après avoir éteint ou allumé l'appareil l'alerte mouvement reste active. Lorsque l'alarme est déclenché, le traceur envoi toutes les 3 minutes un SMS avec les coordonnées et le texte "Move+GPS-Koordinaten" au numéro autorisé. Lorsque vous avez remarquer l'alarme vous pouvez de nouveau la désactiver ou l'arrêter.

#### 11.1 Activer l'alerte de mouvement

STRUCTURE: move+Password+Rayon en mètres EXEMPLE: move123456500 RÉPONSE: move ok

#### 11.2 désactiver l'alerte de mouvement

STRUCTURE: nomove+Password EXEMPLE: nomove123456 RÉPONSE: nomove ok

#### 12.0 Alerte de dépassement de vitesse

L'alerte de dépassement de vitesse vous informe lorsque le traceur dépasse une certaine vitesse (km/h). Il est recommandé que l'alarme de vitesse soit fixée à au moins 50 km/h. Après que la vitesse paramétrée soit dépassée, le numéro autorisé reçoit toutes les 5 min un SMS avec le texte "speed(Vitesse paramétrée)!+Coordonnées GPS". Lorsque vous avez remarquer l'alarme vous pouvez de nouveau la désactiver ou l'arrêter. Lors

du réglage de l'alerte veillez à ce que les données dans le SMS soient toujours composé de 3 chiffres par exemple pour 80 km/h écrivez "080". STRUCTURE: speed+Password+espace+Vitesse EXEMPLE: speed123456 080 RÉPONSE: speed ok DÉSACTIVER: nospeed123456

#### 13.0 Alerte batterie faible

Si la tension de la batterie descend à 3,7V, la batterie est considérée comme vide et doit immédiatement être rechargée. Le traceur envoi toutes les 30 minutes au numéro autorisé un SMS d'alerte avec le texte "bat:low" et les données de localisation. Cette alerte est activée par défaut.

#### 14.0 Modes d'économie d'énergie

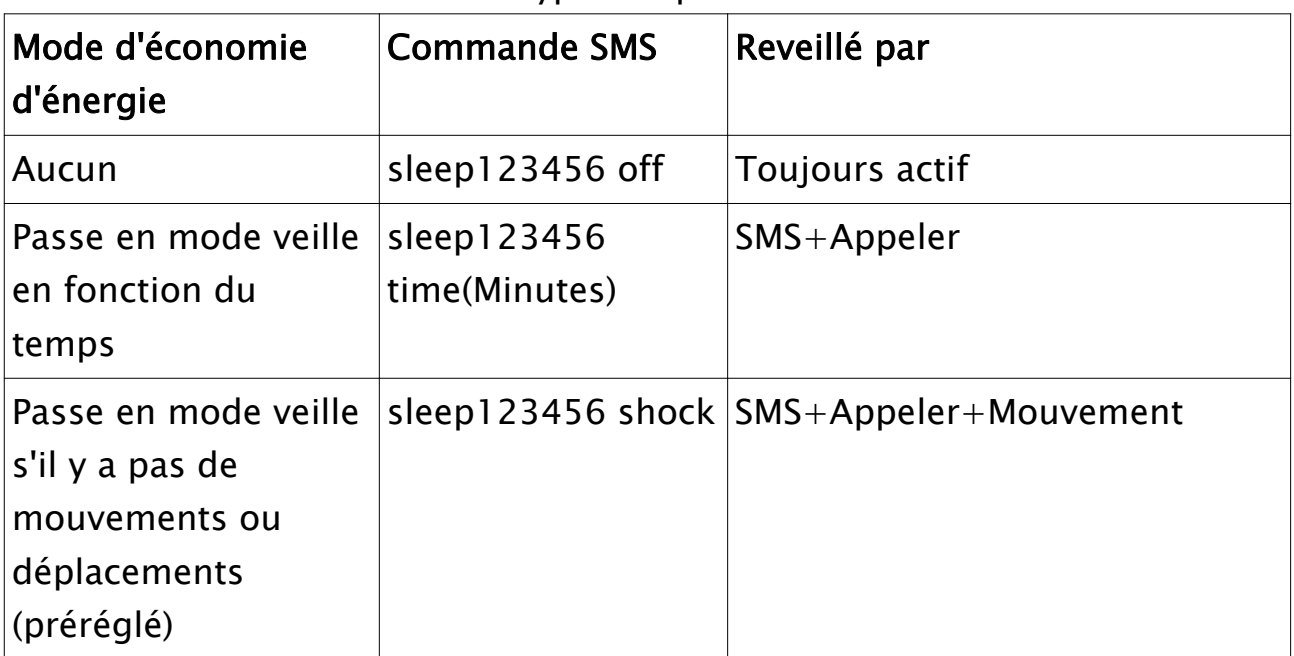

Le traceur GPS offre différents type d'exploitations.

### 14.1 Mode veille ein fonction du temps: Activer le mode d'économie d'énergie

STRUCTURE: sleep+Password+espace+temps

EXEMPLE: sleep123456 time

RÉPONSE: sleep time ok

Après la phase de repos d'environ 10 minutes, le traceur passe sur le mode d'économie d'énergie. La réception GPS est interrompu et la lumière LED

s'éteint. Après cela le traceur peut de nouveau être réveillé par un SMS ou un appel.

Remarque: Le temps pour passer en mode veille est de 10 minutes (Réglé par défaut).

#### 14.2 Mode veille en cas d'aucun mouvement: Activer le mode d'économie d'énergie

STRUCTURE: sleep+Password+espace+shock EXEMPLE: sleep123456 shock RÉPONSE: sleep shock ok

Ce mode d'économie d'énergie réagi aux mouvements ,SMS et aux appels. Si pendant 5 minutes aucune des actions citées ci dessus ne se produit, le traceur GPS passe en mode d'économie d'énergie. Si le traceur GPS est après ca déplacé ou appelé celui ci revient en mode opérationnel et y reste aussi longtemps que de nouveau aucune activité ne se passe.

#### 14.3 Désactiver le mode d'économie d'énergie

STRUCTURE: sleep+Password+espace+off EXEMPLE: sleep123456 off RÉPONSE: sleep off ok

#### 15.0 Alerte chocs

Par le biais d'un capteur monté sur le traceur celui peut réagir aux mouvements.Dès que le traceur enregistre des mouvements il envoi un SMS au numéro autorisé avec le contenu suivant "shock alarm+GPS Position". Le capteur de mouvements enregistre des mouvements une fois toutes les 5 minutes.

#### 15.1 Activer l'alerte chocs

STRUCTURE: shock+Password EXEMPLE: shock123456 RÉPONSE: shock ok

#### 15.2 Désactiver l'alarme chocs

STRUCTURE: noshock+Password EXEMPLE: noshock123456 RÉPONSE: noshock ok

#### 16.0 Changer la langue

Après avoir allumé le traceur GPS attendez 2 à 3 minutes, ensuite réglez la langue du traceur sur l'anglais/allemand. Pour cela envoyez un SMS au traceur avec le contenu "LAG1".Pour le chinois envoyer la commande "LAG2". Remarque: Envoyez toutes le commandes sans les guillemets! Une réponse au SMS ci-dessus ne sera pas possible!

#### 17.0 Redémarrer

Pour redémarrer le traceur GPS, envoyez lui un SMS avec le contenu "RST". Le traceur ne répond pas à ce SMS.

#### 18.0 Reinitialisation

Si vous avez par exemple autorisé le mauvais numéro ou bien vous n'avez pas de possibilités d'envoyer un SMS au traceur de votre ancien numéro autorisé pour pouvoir autoriser votre nouveau numéro, avec la commande suivante vous pourrez effacer le numéro autorisé:

STRUCTURE: begin+Password

EXEMPLE: begin123456

RÉPONSE: begin ok

Ensuite vous pouvez autorisé votre nouveau numéro de téléphone.

Remarque: Dans le cas où le traceur GPS était configuré pour l'application ou l'opérateur il est nécessaire que vous envoyez la commande gprs123456

#### 19.0 Formater – Effacer tout les réglages

Si vous voulez effacer la totalité des réglages du traceur GPS pour par exemple remédier à une fonction défectueuse du traceur. Envoyez le SMS suivant du numéro autorisé :

STRUCTURE: format+Password

EXEMPLE: format123456

RÉPONSE: The Tracker will immediately restore the factory settings. All previous settings will be canceled.

Remarque: En fonctionnement avec l'application mobile il pourrait être nécessaire d'effectuer les réglages décrit dans "1.1 Pré-configurer le traceur GPS pour la communication GPRS - Page 12-13".

## Logiciel-Solutions: Opérateur et applications mobile

#### 1.0 Fonctionnement avec un opérateur et une application iPhone ou Android

Vous pouvez aussi exploiter le traceur GPS à l'aide d'une application smartphone anglophone. En même temps vous aussi vous connecter sur l'opérateur en ligne à partir de votre ordinateur ou de votre ordinateur portable.

### 1.1 Pré-configurer le traceur GPS pour la communication GPRS.

Le traceur GPS peut être contrôlé à partir d'une application. Les coordonnées GPS peuvent être transmises en des intervalles très petits et peu coûteux au moyen du GPRS. Afin que les données de localisation puissent être transmises par la carte SIM et que vous transmettez des commandes au traceur à l'aide du traceur, votre traceur GPS doit être configurer en fonction de votre opérateur téléphonique par exemple Vodafone, O2 etc... Pour cela vous devez transmettre au traceur par SMS le APN et éventuellement le mot de passe. Vous recevrez les données correctes de votre opérateur téléphonique ou par le biais d'une recherche en ligne.

Astuce: Dépendamment de votre opérateur téléphonique le traceur GPS peut parfois trouver de lui même la configuration pour la transmission de données. Dans ce cas , vous pourrez le constater lorsque vous vous connecterez à l'opérateur ou l'application et que vous verrez la positon actuelle avec l'horodatage. Plus d'informations sur l'utilisation de l'application trouvez vous ci-après sous le point 1.2-2.0.

Il suit un exemple de la configuration manuelle pour l'opérateur téléphonique Vodafone et la plupart des filiales E-Plus.

Exemple de configuration pour l'opérateur téléphonique Vodafone: Chez Vodafone l'inscription d'un utilisateur et d'un mot de passe n'est pas nécessaire.

STRUCTURE: apn+Password+espace+APN EXEMPLE: apn123456 web.vodafone.de

RÉPONSE: apn ok

Exemple de configuration pour l'opérateur téléphonique E-Plus STRUCTURE: apn+Password+espace+APN EXEMPLE: apn123456 internet.eplus.de RÉPONSE: apn ok

STRUCTURE: apnuser+Password+espace+APN-Benutzer EXEMPLE: apnuser123456 eplus RÉPONSE: apnuser ok

STRUCTURE: apnpasswd+Password+espace+APN-Password EXEMPLE: apnpasswd123456 gprs RÉPONSE: apnpasswd ok

Si vous avez formater votre traceur GPS (Page 12, 19.0 Formatage), il est nécessaire pour l'utilisation avec l'application d'activer le mode GPRS et de définir l'adresse IP de l'administrateur.

Activer le mode GPRS STRUCTURE: gprs+Password EXEMPLE: gprs123456 RÉPONSE: gprs ok

STRUCTURE: adminip+123456+espace+Adresse IP de l'opérateur SMS: adminip123456 101.1.16.228 7700 RÉPONSE: adminip ok! STRUCTURE: upload+Password+espace+Temps en secondes EXEMPLE: upload123456 10 (Toutes les 10 secondes une localisation GPS) RÉPONSE: time ok

#### 1.2 Mise en service avec l'application Android

Accédez à l'opérateur www.zg666gps.com ou www.zg888gps.com avec votre Smartphone Android. Cliquez dans le champ de saisie sur le lien avec "Android". L'application GPS TKSTAR sera ensuite téléchargé sur votre smartphone. Avec un clic sur le fichier téléchargé vous pouvez installer

l'application. Remarque: Veuillez noter avant l'installation que dans les réglages de votre smartphone sous le domaine sécurité que l'installation des applications de provenance inconnue soit autorisée. Comme alternative vous pouvez aussi faire un scannage avec votre smartphone d'un écran du code QR dans le coin inférieur gauche.

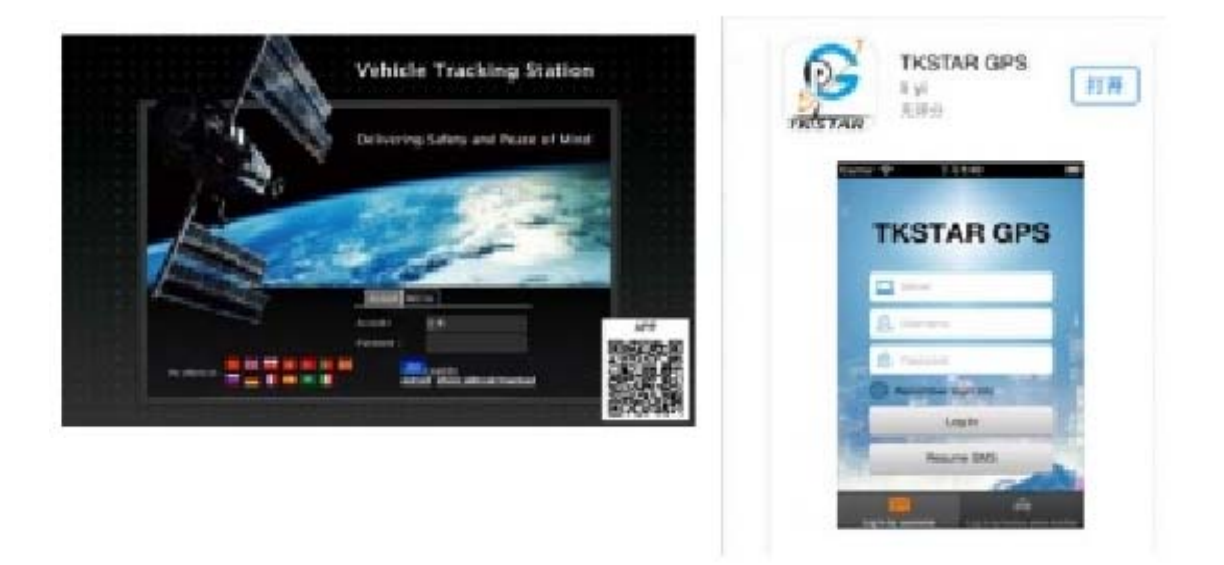

#### 1.3 Mise en service avec l'application i Phone

Faites une recherche dans l'App Store d'Apple de TKSTAR GPS ou YINGSHIJIE. Installez ensuite l'application sur votre i Phone. Faites attention au logo de l'application (voir l'image plus haut).

#### 2.0 Se connecter avec l'application ( Android App)

Démarrez l'application et cliquez sur "Log in by IMEI" (Voir images plus bas). Saisissez dans le premier champ de saisie (Laptop-Symbol "www.zg666gps.com" ou "www.zg888gps.com". Dans le champ de saisie suivant (Person-Symbol) inscrivez le numéro IMEI /numéro de série qui se trouve sous l'adaptateur de la carte SIM par exemple 4102000759. Dans le dernier champ de saisie (Schloss-Symbol) saisissez le mot de passe standard 123456. Cliquez ensuite sur "Log in" pour vous enregistrer.

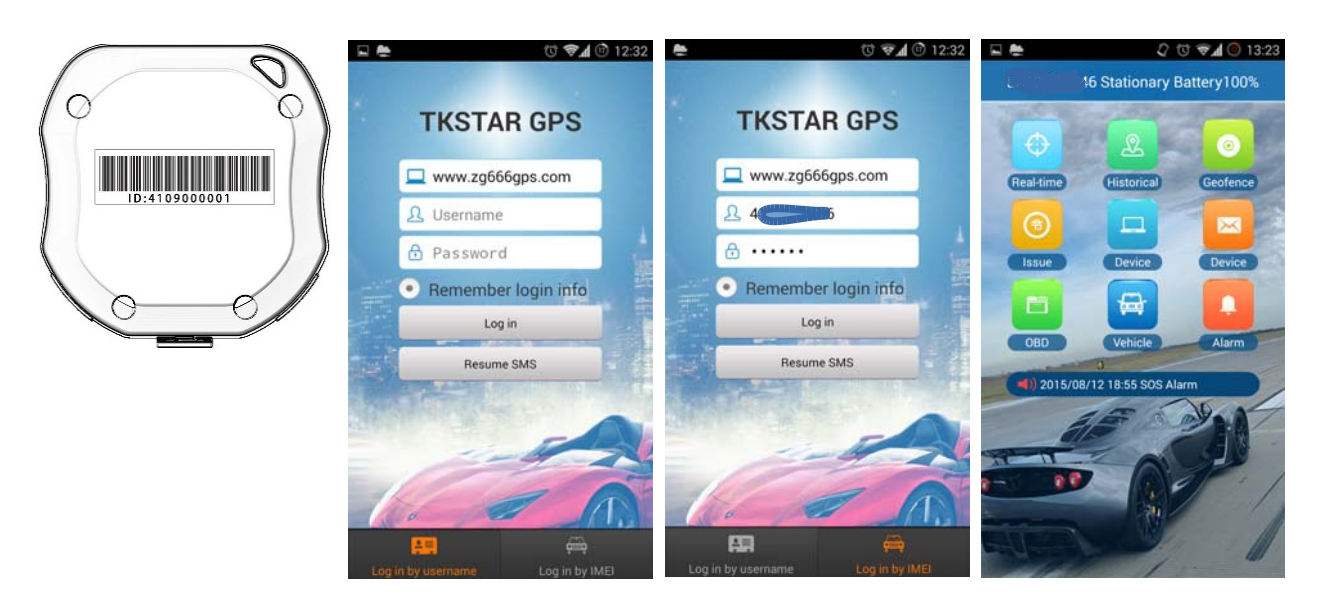

#### 3.0 App: Apercu des fonctions

Après l'enregistrement vous verrez la vue de l'utilisateur avec toutes les fonctions.

Real-time – Localisation en temps réel, Historical – Routes mémorisées, Geofence - , Issue – Envoyer des commandes au traceur GPS par GPRS ou SMS, Device (Ordinateur portable) – Informations de l'appareil, Device (Informations) – Alertes reçues par SMS ou GPRS, OBD – n'est pas supporté par ce traceur GPS , Vehicle – n'est pas supporté par ce traceur GPS , Alarm – Réglages pour les alarmes entrantes.

#### 3.1 App: Real-time - Localisation en temps réel

Faites afficher sur GoogleMaps la dernière position connue ensemble avec l'adresse du traceur GPS. Si le GPS de votre smartphone est activé,vous verrez aussi la position de votre smartphone. En dehors de çà vous pourrez voir si le traceur est actuellement connecté à un opérateur et transmet des données actuelles.

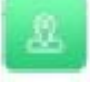

#### 3.2 App: Historical - Routes mémorisées

Avec cette fonction vous pouvez accéder à l'historique des routes et des parcours.

## 3.3 App: Geofence - Zone de sécurité électronique

Avec cette fonction vous pouvez définir une zone circulaire sur la carte. Lorsque le traceur sortira ou rentrera dans la zone de sécurité vous serez automatiquement prévenu par SMS.

## 3.4 App: Issue - Envoyer des commandes au traceur GPS par GPRS ou SMS

Avec cette fonction vous pouvez envoyer toute vos commandes au traceur GPS soit par GPRS ou par SMS. Si vous souhaitez envoyer vos commandes par GPRS veuillez à ce que le traceur ne se trouve pas en mode d'économie d'énergie, sinon les commandes n'arriveront pas.

Remarque: Afin de pouvoir envoyer par SMS des commandes à partir de l'application au traceur GPS, vous devez d'abord enregistrer dans l'opérateur le numéro de téléphone du traceur GPS. Connectez vous et cliquez sur le nom du traceur GPS à coté de "Hello!" dans le coin supérieur droit. Une fenêtre s'ouvrira, saisissez ensuite le numéro de téléphone du traceur GPS sous "SIM Card NO.:" par exemple: +49171111111. Alternative Vous pouvez aussi enregistrer le numéro de téléphone dans l'application sous le point Device.

# 3.5 App: Device - Informations sur l'appareil

Récupérez toutes les données intégrées dans le traceur GPS. Ici vous pouvez par exemple saisir ou changer la désignation ou le numéro de téléphone du traceur GPS. Pour cela cliquez dans le coin supérieur droit sur éditer et enregistrez votre numéro de téléphone sous "Device phone number".

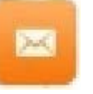

#### 3.6 App: Device – Alertes reçues par SMS

Sous cette fonction vous trouvez tout les messages d'alarme envoyés du traceur GPS.

#### 3.7 App: Alarm – App-Réglages pour alarmes entrantes.

Cette fonction gère la notification des alarmes sur votre smartphone par son ou vibration par exemple.

#### Vous trouvez d'autres accessoires pour le traceur GPS sous:

http://www.gpsvision.de http://www.gpsvision.de/support.html

## http://www.gpsvison.de/forum/

© Incutex Germany GmbH - Stand: 09.10.2015 Version 2.1